### **УДК 37.013.3;378.016 DOI: 10.31499/2307-4914.2(24).2021.244221**

## **ОСОБЛИВОСТІ ПІДГОТОВКИ МАЙБУТНІХ УЧИТЕЛІВ ТЕХНОЛОГІЙ ЗАСОБАМИ ПРОГРАМИ PRO 100**

**Сокотов Юрій,** кандидат педагогічних наук, викладач кафедри сфери обслуговування, технологій та охорони праці, Тернопільський національний педагогічний університет імені Володимира Гнатюка.

ORCID: 0000-0002-8654-5882

E-mail: juriy2104@gmail.com

**Сорока Тарас,** кандидат педагогічних наук, доцент, завідувач кафедри сфери обслуговування, технологій та охорони праці, Тернопільський національний педагогічний університет імені Володимира Гнатюка.

ORCID: 0000-0003-3819-7630

E-mail: [Linnar83@ukr.net](mailto:Linnar83@ukr.net)

**Гаврищак Галина,** кандидат педагогічних наук, доцент кафедри сфери обслуговування, технологій та охорони праці, Тернопільський національний педагогічний університет імені Володимира Гнатюка.

ORCID: 0000-0003-0480-5239

E-mail: [ggavrishak@gmail.com](mailto:ggavrishak@gmail.com)

**Уруський Андрій,** кандидат педагогічних наук, викладач кафедри сфери обслуговування, технологій та охорони праці, Тернопільський національний педагогічний університет імені Володимира Гнатюка.

ORCID: 0000-0001-9937-1810

E-mail: a\_uruskij@i.ua

*У статті розкрито можливості комп'ютерної програми PRO 100 та її використання під час проєктування меблевих наборів на прикладі кухонної тумби, а також розроблений чіткий алгоритм послідовних дій щодо створення об'єкта.*

*Особлива увага була звернена на конструкторський етап проєктування об'єкта, де були виокремлені конструкція та складові тумби з повною характеристикою матеріалу, розмірів та кольору, що суттєво впливає на кінцевий результат. Також можливості програми дозволяють використовувати декілька варіантів створення деталей або елементів, зміни розмірів, матеріалу, структури, що і було викладено у статті з відповідними рисунками.*

*Ключові слова: комп'ютерне проєктування; програма PRO 100; меблеві вироби; елемент; деталь; САПР; проєктно-конструкторська діяльність; фахівець; 3D-візуалізація; перспектива.*

# **FEATURES OF TRAINING FUTURE TEACHERS OF TECHNOLOGY BY MEANS OF THE PRO 100 PROGRAM**

**Sokotov Yurii,** Candidate of Pedagogical Sciences, Teacher of the Department of Service, Technologies and Labor Protection, Ternopil Volodymyr Hnatiuk National Pedagogical University. ORCID: 0000-0002-8654-5882

E-mail: juriy2104@gmail.com

**Soroka Taras,** Candidate of Pedagogical Sciences, Associate Professor, Head of the Department of Service, Technologies and Labor Protection, Ternopil Volodymyr Hnatiuk National Pedagogical University.

ORCID: 0000-0003-3819-7630

E-mail: [Linnar83@ukr.net](mailto:Linnar83@ukr.net)

**Нavryshchak Halyna,** Candidate of Pedagogical Sciences, Associate Professor of the Department of Service, Technologies and Labor Protection, Ternopil Volodymyr Hnatiuk National Pedagogical University.

ORCID: 0000-0003-0480-5239

E-mail: [ggavrishak@gmail.com](mailto:ggavrishak@gmail.com)

**Uruskyi Andrii,** Candidate of Pedagogical Sciences, Teacher of the Department of Service, Technologies and Labor Protection, Ternopil Volodymyr Hnatiuk National Pedagogical University. ORCID: 0000-0001-9937-1810

E-mail: a\_uruskij@i.ua

*The article considers the importance of using computer-aided design (CAD) systems to train competitive specialists in their field, in particular future technology teachers, who must be responsive to change and be competent in all innovations in information and communication technologies.*

*In particular, in the process of training teachers of CAD, technology is used for designing and engineering products, objects, technological processes, as well as controlling and developing technical documentation.*

*The possibilities of the computer program PRO 100 are revealed: the majority of operations connected with designing are realized quickly and simply using the mouse; fast access to an additional set of tools such as positioning, alignment, rotation; six types of viewing of details; creation of new detail and storage in the library with new source data, calculation of the number of materials and accessories and their price.*

*The advantages of using the PRO 100 program when designing furniture sets on the example of a kitchen cabinet are identified. They are as follows: 3D visualization allows you to view the product, both in general and in detail in all projections, which motivates students to design activities; the possibility of step-by-step and versatile design of products of varying complexity; possibility of selfcontrol and constructive changes at any stage of designing.*

*The structural elements of the kitchen cabinet are singled out, namely: the components of the product "received" the name, size, material for manufacture, which is reflected in the specification of parts, and at any stage of design, you can make changes and control the process.*

*A clear algorithm for the sequence of logically-ordered actions for product design has been developed, which includes the following: specification of each design stage with the demonstration in the corresponding figure, proposed simpler ways to design parts for better assimilation.*

*Keywords: computer design; PRO 100 program; furniture products; element; detail; CAD; design and engineering activities; specialist; 3D-visualization; perspective.*

На сучасному етапі розвитку економіки використання систем автоматизованого проєктування (САПР) є невіддільною складовою успіху та прогресії у будь-якій галузі. Сучасний ринок праці вимагає фахівців, які вміло використовують і пристосовують САПР у своїй професійній діяльності. Саме цей процес не оминув і майбутніх учителів технологій, які повинні першочергово реагувати на зміни.

САПР використовують для конструювання та проєктування виробів, об'єктів, технологічних процесів, а також контролю і розробки технічної документації.

Отож майбутні вчителі технологій повинні знати необхідний перелік програмного забезпечення для свого напряму та специфіки діяльності; уміти використовувати сучасні методи проєктування на практиці. У цій роботі ми розглянемо можливості програми PRO 100 у проєктуванні меблевих виробів на прикладі кухонної тумби.

Використання САПР в освітньому процесі значною мірою підвищує мотивацію студентів до навчання, стимулює до покращення результатів у практичній діяльності та підвищує очікувані результати.

Ми бачимо наступні переваги:

- 1. Можливість використання як при очному, дистанційному, так і змішаному навчанні, не втрачаючи при цьому результативності навчання.
- 2. 3D-візуалізація.
- 3. Посилення мотивації до проєктно-конструкторської діяльності завдяки імітації та моделюванню складних об'єктів.
- 4. Можливість поетапного та різностороннього проєктування виробів різного ступеня складності.
- 5. Можливість самоконтролю та конструктивних змін на будь-якому етапі конструювання.

Проєктування меблевих виробів неодноразово розглядалося у наукових дослідженнях та публікаціях, а також інтернет-мережі [3; 6].

Зокрема, Ю. І. Рудін вважає, що конструювання і дизайн повинні працювати в тандемі зі спеціалізованими комп'ютерними програмами [7]. Використання програм САПР «bCAD для Мебельщика», «Базис-Конструктор-Мебельщик» для конструювання корпусних меблів описує у своїх працях А. В. Старіков [9]. Використання сучасних комп'ютерних програм для проєктування меблів (Ю. М. Бабчук, Д. І. Коломієць, З. Ю. Макар [**Помилка! Джерело посилання не знайдено.**] та ін.); поетапність розробки проєкту тумби засобами графічної програми PRO 100 у процесі вивчення дисципліни «Системи автоматизованого проєктування в деревообробній промисловості» (Герасименко О. А., Фещук Ю. В. [\[1\]](#page-10-0) та ін.).

Мета статті – розглянути процес конструювання та проєктування меблевих виробів майбутніми вчителями технологій засобами програми PRO 100 та вирішити наступні завдання:

- 1. Виокремити конструкційні особливості виробу.
- 2. Розробити чіткий алгоритм послідовності виконання дій щодо проєктування виробу.

Для того щоб спроєктувати кухонну тумбу, ми повинні мати її ескіз і знати її конструктивні елементи, які в подальшому будемо проєктувати. Ескіз можна намалювати від руки, накреслити або взяти готову тумбу з вкладки «Меблі» додаткового вікна «Бібліотека» та перенести за допомогою курсора в робочу зону (рис. 1).

Для кращої наочності розкладемо тумбу на конструктивні елементи (рис. 2), а саме: бокові стійки – 2 шт.; дно – 1 шт.; верхні планки (царги) – 2 шт.; полка – 1 шт.; ніжки – 4 шт.; цоколь – 3 шт.; задня стінка (ДВП) – 1 шт.; двері (цоколя) – 2 шт.; верхня кришка (стільниця) – 1 шт.

Проєктована тумба буде мати такі розміри: ширина – 800 мм, глибина – 500 мм, висота – 850 мм.

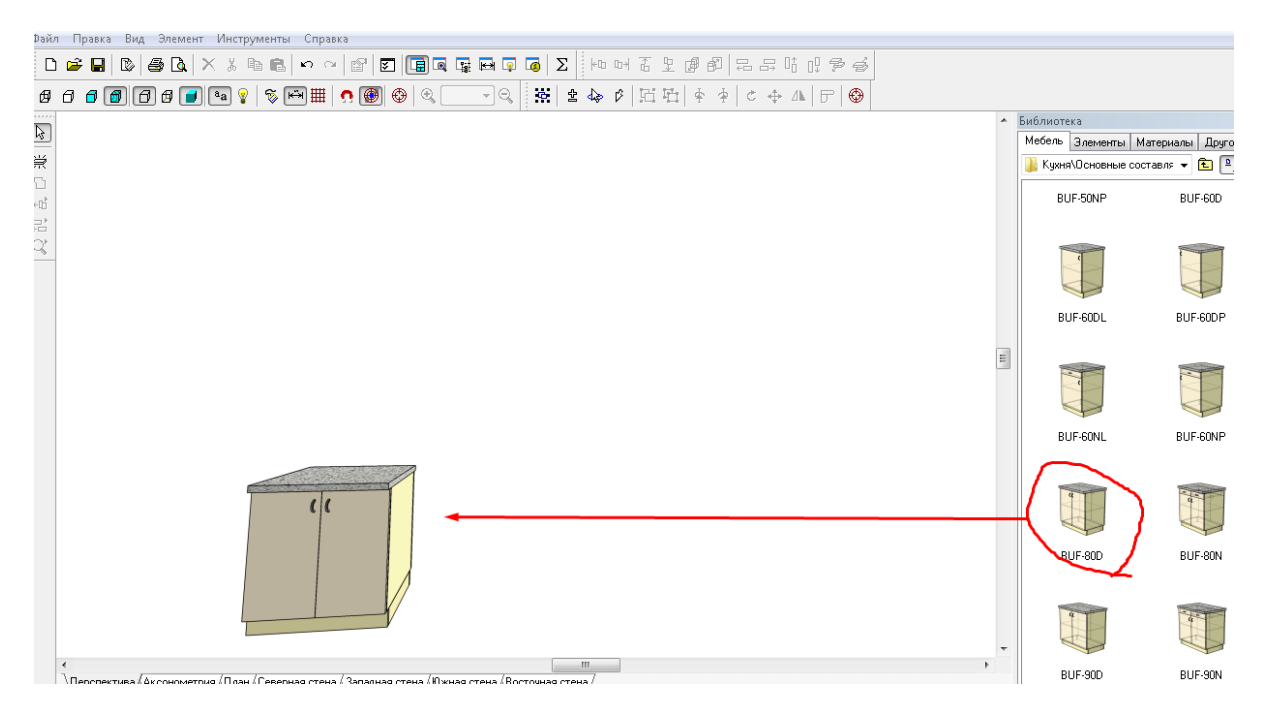

*Рис. 1. Вибрана тумба*

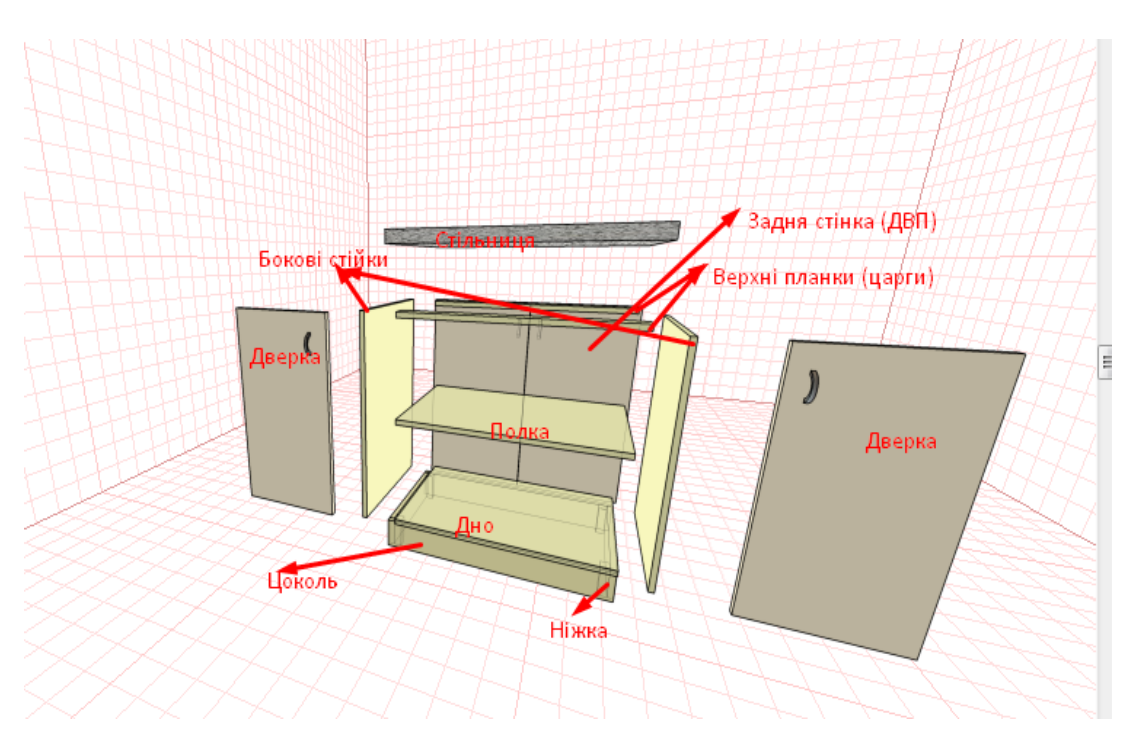

*Рис. 2. Конструктивні елементи тумби*

Запускаємо програмне середовище, клацнувши по ярлику програми на робочому столі, – з'являється вікно запрошення в програму (рис. 3).

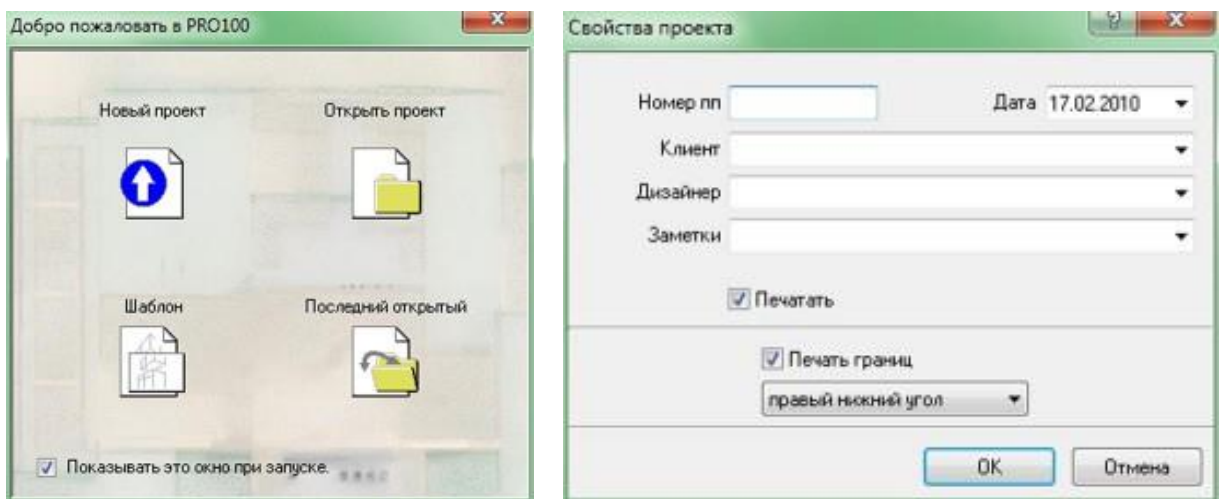

*Рис. 3. Вікно програми Рис. 4. Властивості проєкту*

Вибираємо «Новий проєкт». Відкриється нове вікно «Властивості проєкту» (рис. 4), де заповнюємо рядки і натискаємо «Ок».

У вікні «Властивості приміщення» вставляємо необхідні розміри (рис. 5). Оскільки проєкт демонстраційний, пишемо довільні розміри.

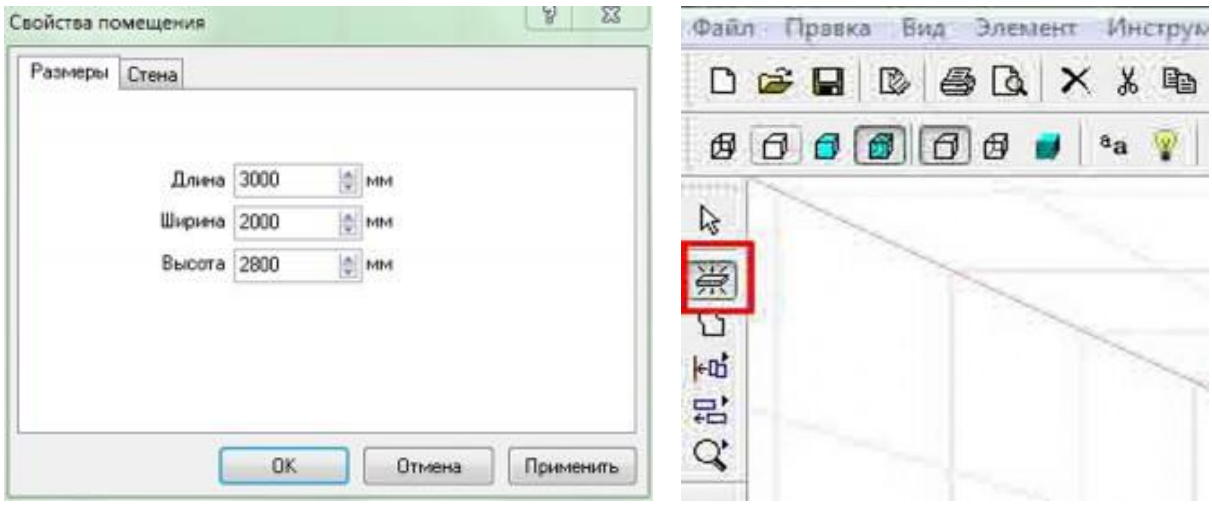

*Рис. 5. Властивості приміщення Рис. 6. Створення нового елемента*

Відкривається головне вікно програми.

Створюємо першу деталь «дно» (рис. 6). Для цього натискаємо в лівій панелі інструментів кнопку «Новий елемент», встановлюємо курсор на підлогу кімнати й клацаємо лівою клавішою мишки (ЛКМ) (рис. 7).

У вкладці «Спільні» пишемо назву деталі «дно». Переходимо на вкладку «Розміри» (рис. 8).

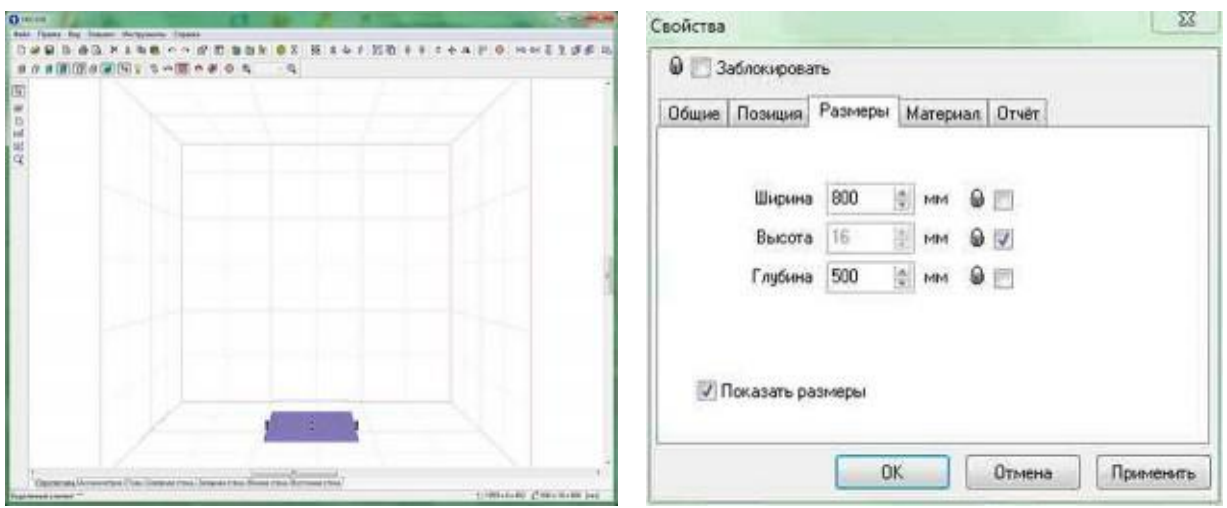

*Рис. 7. Нова деталь в робочій зоні Рис. 8. Розміри деталі*

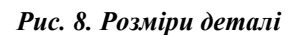

Тут вписуємо розміри деталі. Ширина – 800 мм, висота – 16 мм, глибина – 500 мм. Розмір «висота» потрібно заблокувати – це товщина ДСП і змінюватися вона не буде, ставимо галочку біля замка. У вкладці «Матеріал» можна змінювати вид матеріалу, деталі і напрям малюнка текстури поверхні (рис. 9).

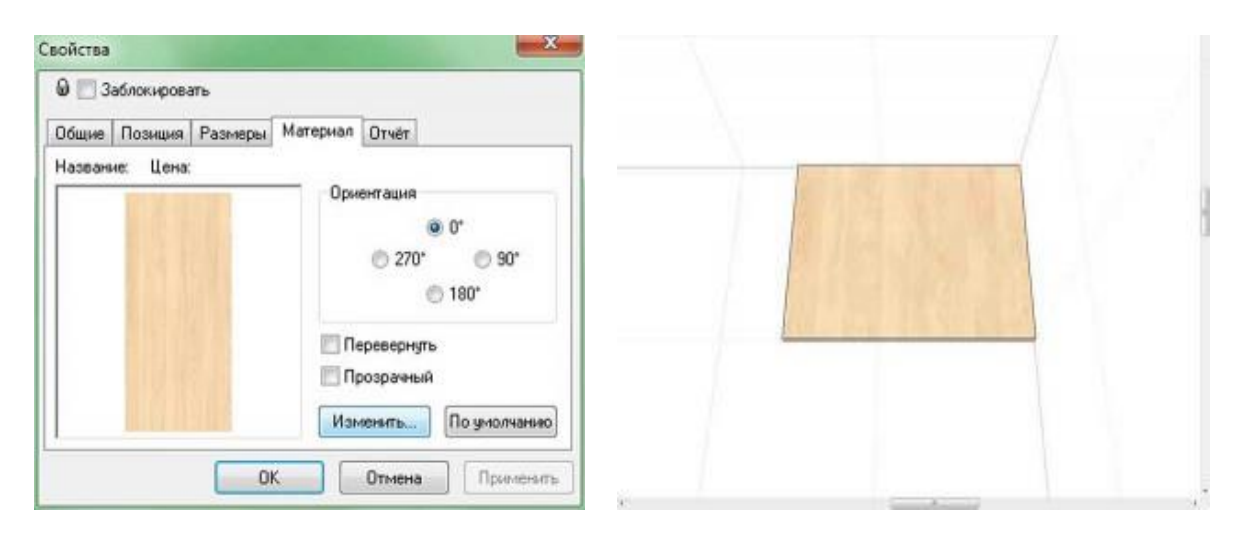

*Рис. 9. Матеріал деталі Рис. 10. Готова деталь*

Деталь змінює вигляд: замість квадрата 800 х 800, з'являється прямокутник 800 х 500 (рис. 10). Зверніть увагу, що малюнок волокон спрямований уздовж короткої сторони, щоб змінити потрібно зайти у вкладку «Матеріали» і змінити напрямок малюнка волокон, повернувши його на 90º (рис. 11).

Натискаємо ОК. Малюнок на деталі змінився.

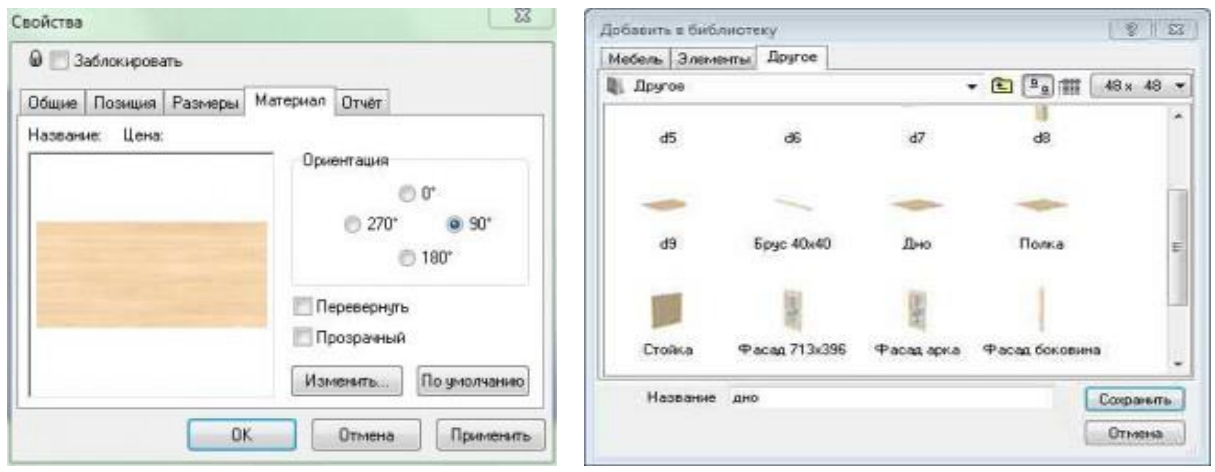

*Рис. 11. Зміна напряму волокон Рис. 12. Звіт про елемент 1*

Щоб зберегти деталь у бібліотеку, виділяємо деталь, клацнувши по ній лівою кнопкою, потім правою кнопкою по деталі і зі списку обираємо пункт «Додати в бібліотеку» (рис. 12). Пишемо назву деталі і натискаємо кнопку «Зберегти». Тепер можемо брати цю деталь з бібліотеки і використовувати при проєктуванні інших виробів. Перша деталь тумби вже є. Тепер за таким же принципом створюємо деталь «стійка».

Розміри деталі наступні: глибина така ж, як і у дна, – 500 мм, а висоту розраховую таким чином – від висоти всієї тумби (850 мм) забираємо висоту ніжок (100 мм) , товщину дна (16 мм), товщину стільниці (28 мм), 850 - 100 - 16 - 28 = 706 мм. Ширина стійки16 мм, цей розмір фіксуємо, щоб він не змінювався. Зберігаємо деталь у бібліотеку.

Встановлюємо стійку на дно (рис. 13). Тепер створюємо дублікат деталі, для цього наводимо курсор миші на стійку, затискаємо ЛКМ і переміщаю деталь у бік, не відпускаючи лівої кнопки, клацаємо правою кнопкою (рис. 14).

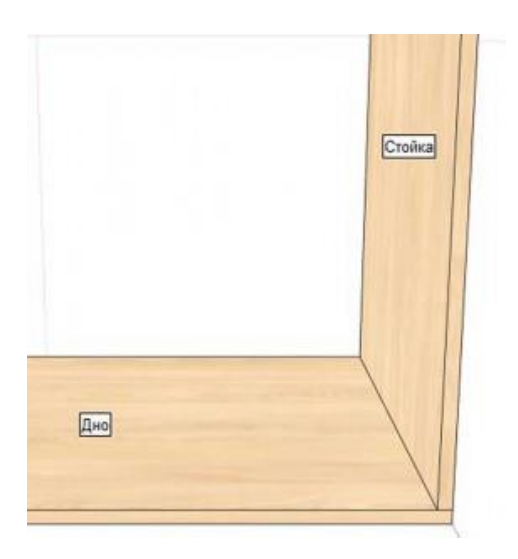

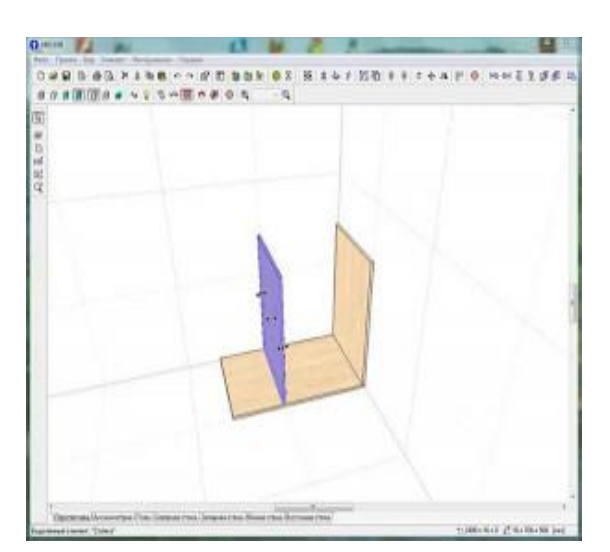

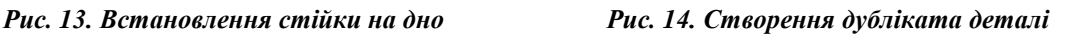

**ISSN 2307-4914**

Вирівнюємо деталі «стійка» і «дно». Виділяємо обидві деталі, утримуючи клавішу «Shift», вони стануть фіолетовими, і натискаємо кнопку «Вирівнювання по лівій грані » (рис. 15).

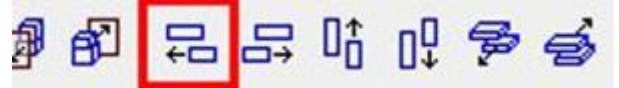

*Рис. 15. Вирівнювання по лівій грані*

Стійка зміститься до краю деталі «дно» й обидві деталі вирівняються. Створюємо деталь «царга» з наступними розмірами: ширина – 768 мм, висота – 16 мм, глибина – 70 мм. (рис. 16).

Вирівнюємо по верхній межі з деталлю «стійка». Дублюємо царгу і вирівнюємо другу деталь по лицьовій грані з деталлю «стійка» (рис. 17).

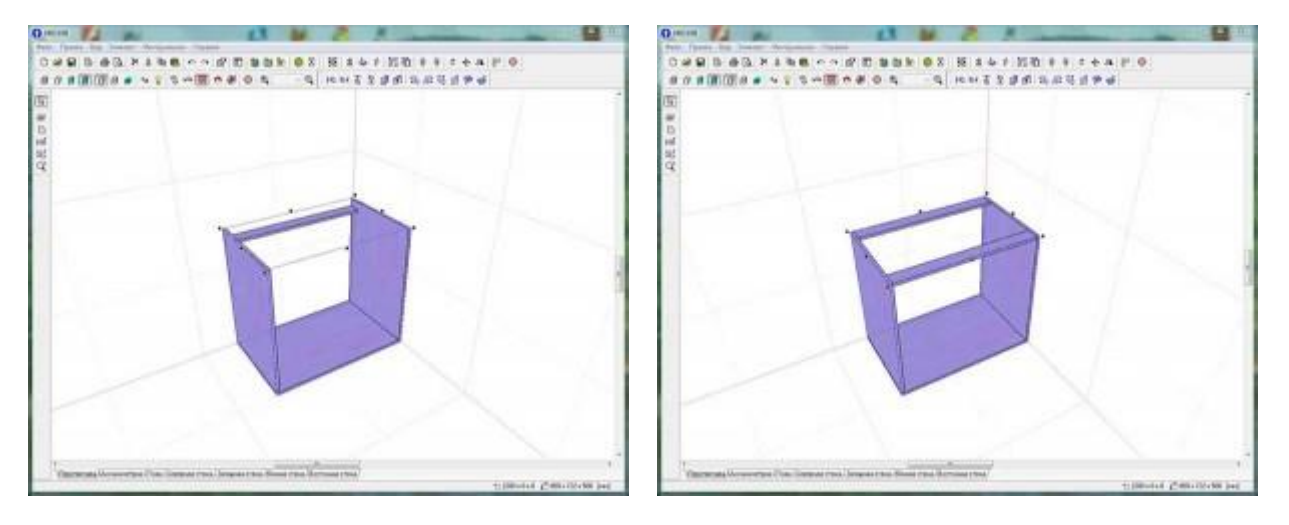

*Рис. 16. Створення деталі царга Рис. 17. Дублювання царги*

Виділяємо всі деталі, для цього відводимо курсор убік на вільне місце, щоб він був вище всіх деталей, затискаємо клавішу «Shift» і ліву кнопку миші, далі рухаємо курсор по діагоналі вниз. З'являється рамочка, вона повинна захопити всі деталі. Відпускаємо кнопку, усі деталі стали фіолетовими. Натискаємо кнопку «згрупувати» (рис. 18).

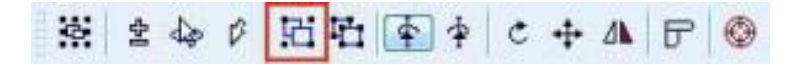

#### *Рис. 18. Групування деталей*

Тепер досить клацнути тільки по одній деталі і вся група буде виділена. Зараз можна перевірити загальні розміри короба. Вони повинні бути: ширина – 800 мм, висота – 722 мм, глибина – 500 мм.

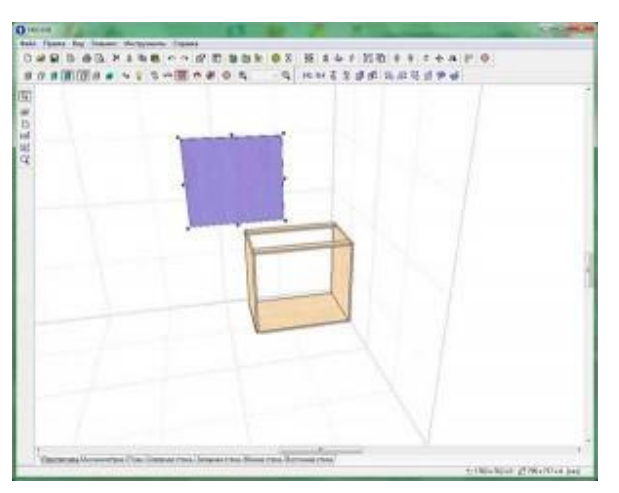

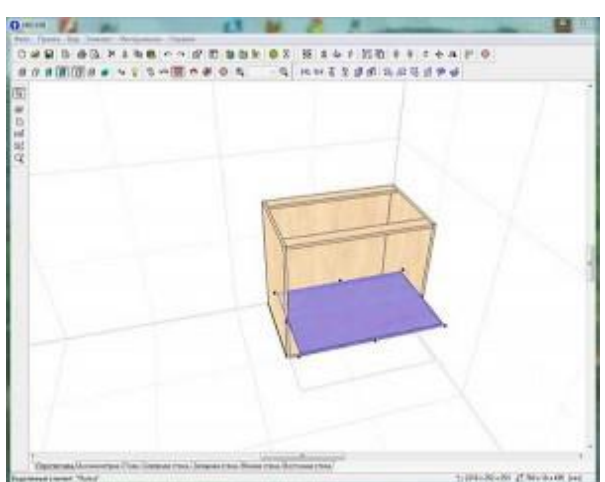

*Рис. 19. Створення деталі «Задня стінка» Рис. 20. Створення деталі «Полка»*

Створюємо деталь «задня стінка» (рис. 19). Деталь буде виготовлятися з ДВП товщиною 4 мм. Розміри деталі такі ж, як і у короба, мінус 5 мм по висоті і ширині 795 х 717.

Розміщуємо деталь позаду корпусу і вирівнюємо. Створюємо деталь «полку» (рис. 20). Робимо її по глибині менше ніж дно на 5 мм (можна і більше). Розміри: ширина – 768 мм, висота – 16 мм, глибина – 495 мм.

Вставляємо деталь всередину тумби приблизно по середині. Створюємо деталь «фасад». Зазвичай розмір фасаду розраховується наступним чином: ширина – ширина короба розділити на два, мінус 4 мм, висота – висота короба мінус 4 мм. Але оскільки ми проєктуємо кухонну тумбу, то висота розраховується по-іншому. У стільниці, що накриватиме тумбу, знизу є такий елемент, як каплезбірник (рис. 21).

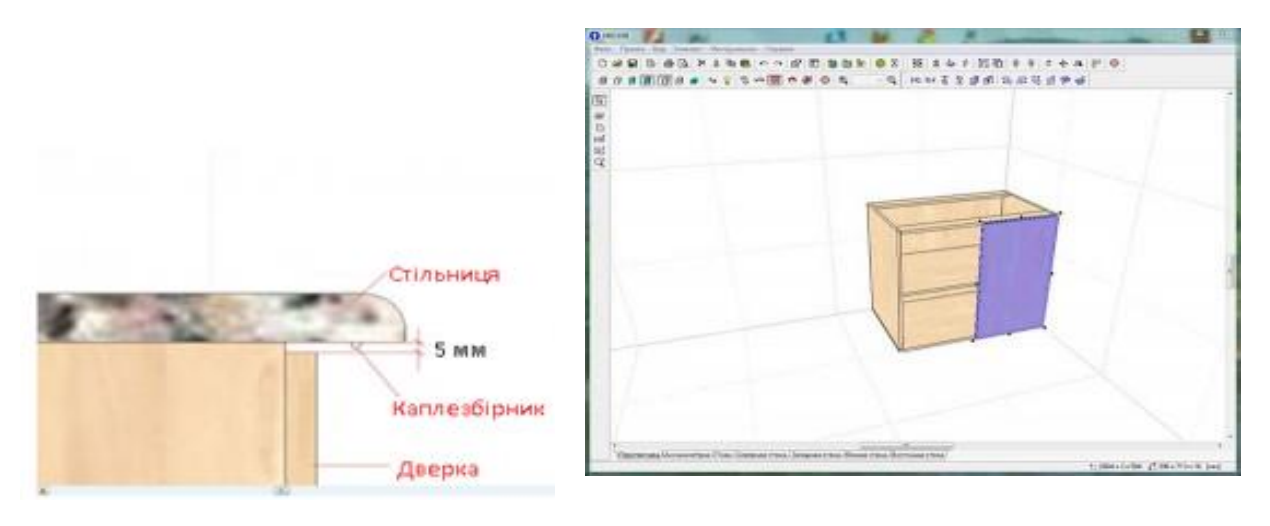

*Рис. 21. Каплезбірник Рис. 22. Створення фасаду*

Тому верхній зазор між стільницею і фасадом повинен бути як мінімум 5 мм плюс 2 мм нижній зазор, у результаті отримуємо, що висота фасаду кухонної тумби

дорівнює висоті короба мінус 7 мм.

Тому в нашому випадку: ширина фасаду дорівнює 800 мм: 2 - 4 = 396 мм; висота фасаду дорівнює 722 – 5 -2 = 715 мм. (рис. 22). Дублюємо фасад.

Тепер поставимо тумбу на ніжки (рис. 23), (рис. 24).

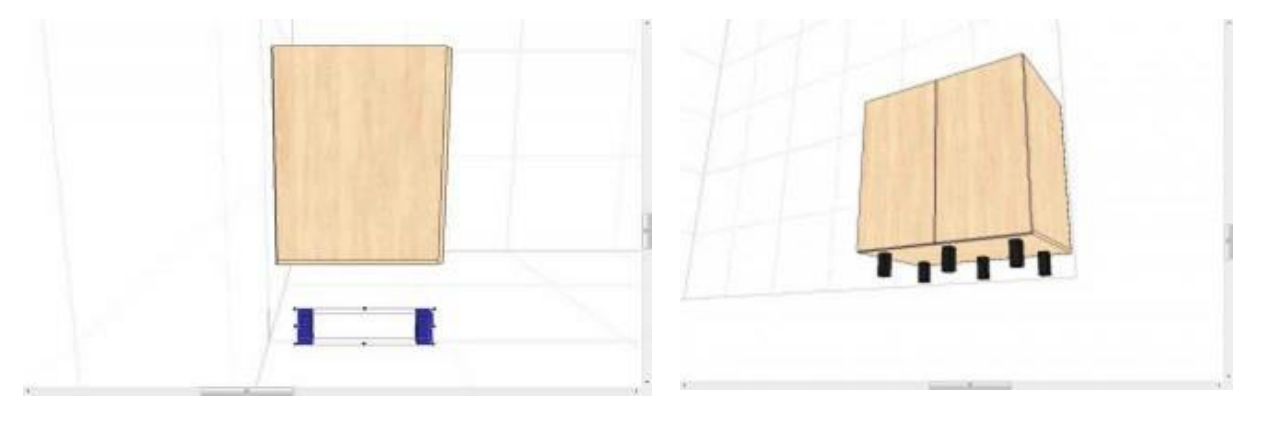

*Рис. 23. Створення ніжок Рис. 24. Розміщення ніжок*

Створюємо деталь з розмірами: ширина 40 мм, висота 100 мм, глибина 40 мм. При створенні деталі у вкладці «Звіт» ставимо галочку біля напису «Список елементів». Біля напису «Список деталей» знімаємо галочку.

Ніжок буде шість штук. Розставляємо їх під тумбою (рис. 24).

Створюємо деталь «цоколь» з розмірами: ширина – 800 мм , висота – 95 мм, глибина – 16 мм. Встановлюємо під тумбу (рис. 25).

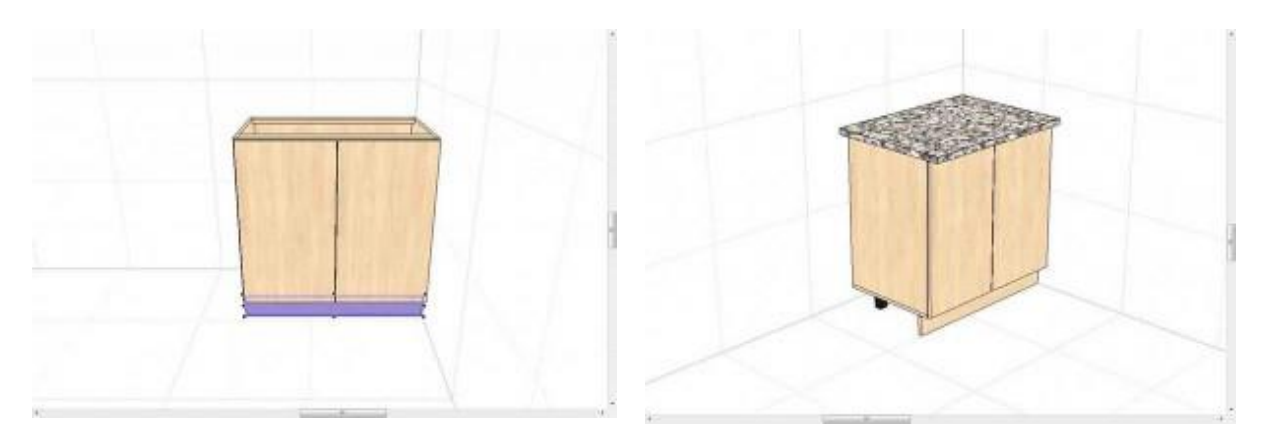

*Рис. 25. Створення деталі «цоколь» Рис. 26. Створення стільниці*

Створюємо деталь «стільниця», розміри: ширина – 800 мм, висота – 28 мм, глибина – 600 мм. У стільниці параметри висота і глибина постійні. Встановлюємо стільницю зверху тумби (рис. 26).

Натискаємо кнопку «Звіти і розрахунки» і у вкладці «Список деталей» перевіряємо кількість деталей і їхні розміри (рис. 27).

| Список деталей                                                             | Список елементов. Использование натериалов. Расчёт.                                   |                                                                                       |                                                                                     |                           |  |
|----------------------------------------------------------------------------|---------------------------------------------------------------------------------------|---------------------------------------------------------------------------------------|-------------------------------------------------------------------------------------|---------------------------|--|
| <b>Hassawer</b>                                                            | Amesa                                                                                 | <b>Liveswas</b>                                                                       | Tongong                                                                             | Court Hangysan            |  |
| 川前门<br>2840<br>Пожа<br><b>Croisa</b><br>Croneursea<br>Фасад ДСП<br>License | <b>717 MH</b><br>800 AM4<br>758 <i>here</i><br>706 MH<br>RBB MH<br>715 MH<br>800 sess | 735 new<br>500 nm 4<br>435 Kes<br>500 nm<br>600 <b>here</b><br>296 nov<br><b>Shaw</b> | dame<br>16 sait<br>16 key<br>16ser<br>28 <sub>stat</sub><br><b>TExas</b><br>16 sats | Рабочие левернности/Раси. |  |
| Flexanany                                                                  | Kongoneth<br>Coopers                                                                  |                                                                                       | И Показать каталогичествремов                                                       |                           |  |

*Рис. 27. Перелік деталей та їх розміри*

Виділяємо весь виріб, натискаємо кнопку «Згрупувати» і додаємо його в бібліотеку. Проєктування закінчено.

Використання САПР PRO 100 як додатковий інструмент у проєктуванні об'єктів у процесі підготовки майбутніх учителів технологій дозволяє суттєво скоротити час на виконання завдань та підвищити якісні показники їхнього виконання.

У подальшій перспективі ми бачимо впровадження використання САПР на всіх етапах підготовки майбутніх учителів технологій та розширення різноманітності програмного забезпечення.

#### **СПИСОК ВИКОРИСТАНИХ ДЖЕРЕЛ**

- <span id="page-10-0"></span>1. Герасименко О. А., Фещук Ю. В. Розробка проекту тумби засобами графічної програми Pro 100 майбутніми вчителями технологій і профільного навчання. *Комп'ютерно-інтегровані технології: освіта, наука, виробництво*. 2015. № 19. С. 189‒192.
- 2. Дизайн меблів своїми руками: безкоштовні онлайн програми для дизайну меблів. URL: http://remontu.com.ua/dizajn-mebliv-svo%D1%97mi-rukami-bezkoshtovni-onlajn-programi-dlya-dizajnumebliv
- 3. Коберник О. М., Терещук Г. В. Інноваційні педагогічні технології у трудовому навчанні: навч. метод. посіб. Умань: СПД Жовтий, 2008. 212 с.
- 4. Мигаль С. П. Проектування меблів. Львів: Світ, 1999. 216 с.
- 5. Програма PRO100. URL: http://spb-pro100.ru/
- 6. Рудин Ю. И. Проектирование корпусной мебели средствами системы «bCAD-Мебельщик»: учеб. метод. пособ. к курсовому проектированию по дисц. «Основы автоматизированного проектирования изделий и технологических процессов деревообработки» для студ. спец. 260200. Москва: МГУЛ, 2002. 45 с.
- 7. Сокотов Ю. В. Добір програмного забезпечення для навчання майбутніх фахівців з деревообробки проектуванню меблевих виробів. *Збірник наукових праць.* 2019. № 53. С. 83‒89.
- 8. Стариков А. В. САПР мебели. Автоматизированное конструирование изделий корпусной мебели в САПР «Базис-Конструктор-Мебельщик»: методические указания к выполнению лабораторных работ для студентов специальности 250303 – Технология деревообработки (специализация «Дизайн и проектирование изделий из древесины»). Воронеж, 2006. 80 с.

### **REFERENCES**

1. Herasymenko, O. A., Feschuk, Yu. V. (2015). Rozrobka proektu tumby zasobamy hrafichnoi prohramy Pro 100 maibutnimy vchyteliamy tekhnolohii i profilnoho navchannia. *Kompiuterno-intehrovani tekhnolohii: osvita, nauka, vyrobnytstvo – Computer-integrated technologies: education, science, production, 19,* 

*189‒192* [in Ukrainian].

- 2. Dyzain mebliv svoimy rukamy: bezkoshtovni onlain prohramy dlia dyzainu mebliv. URL: [http://remontu.com.ua/dizajn-mebliv-svo%D1%97mi-rukami-bezkoshtovni-onlajn-programi-dlya-dizajnu](http://remontu.com.ua/dizajn-mebliv-svo%D1%97mi-rukami-bezkoshtovni-onlajn-programi-dlya-dizajnu-mebliv)[mebliv](http://remontu.com.ua/dizajn-mebliv-svo%D1%97mi-rukami-bezkoshtovni-onlajn-programi-dlya-dizajnu-mebliv) [in Ukrainian].
- 3. Kobernyk, O. M., Tereschuk, H. V. (2008). Innovatsiini pedahohichni tekhnolohii u trudovomu navchanni. Uman: SPD Zhovtyi [in Ukrainian].
- 4. Myhal, S. P. (1999). Proektuvannia mebliv. Lviv: Svit [in Ukrainian].
- 5. Prohrama PRO100. URL:<http://spb-pro100.ru/> [in Russian].
- 6. Rudin, Ju. I. (2002). Proektirovanie korpusnoj mebeli sredstvami sistemy "bCAD-Mebelshhik". Moskva: MGUL [in Russian].
- 7. Sokotov, Yu. V. (2019). Dobir prohramnoho zabezpechennia dlia navchannia maibutnikh fakhivtsiv z derevoobrobky proektuvanniu meblevykh vyrobiv. *Zbirnyk naukovykh prats – Collection of Scientific Papers, 53, 83–89* [in Ukrainian].
- 8. Starikov, A. V. (2006). SAPR mebeli. Avtomatizirovannoe konstruirovanie izdelij korpusnoj mebeli v SAPR "Bazis-Konstruktor-Mebelshhik". Voronezh [in Russian].